## RUSD BE EXTRAORDINARY

## How to Login/Change Password – Student/Parent Portal

The student/parent will go t[o https://aeriesportal.riversideunified.org/parent](https://aeriesportal.riversideunified.org/parent) and click **Forgot Password?**

## English  $\blacktriangledown$ A erie Email **NEXT** orgot Password? Create New Account

**Riverside Unified School District** 

Type there **Riversideunified.org** email address on the next screen. Parents will type the email address they used to create their Aeries Parent Portal account.

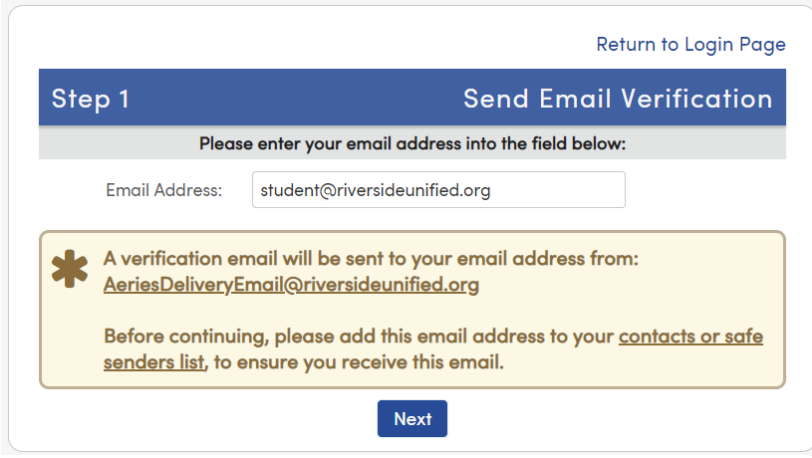

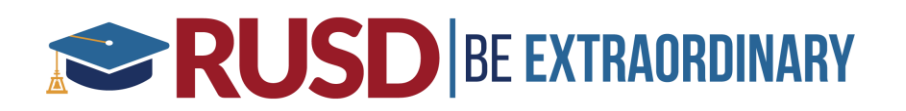

Message will show email has been sent on the screen:

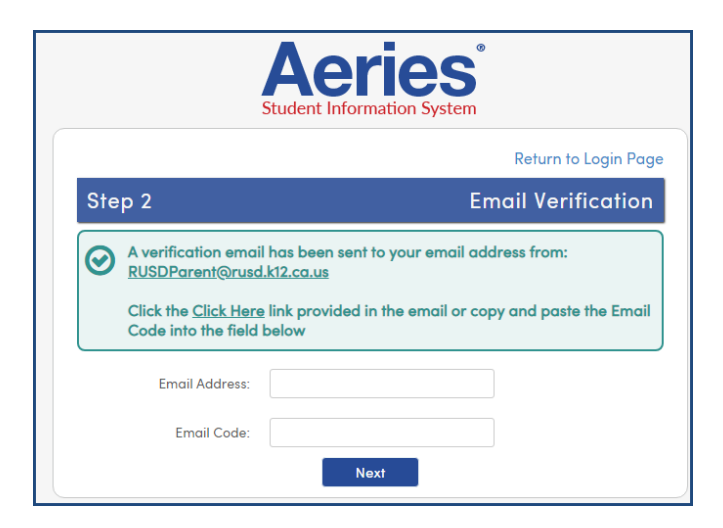

Student/Parent will check email account for the following email and click on the word **Click Here**

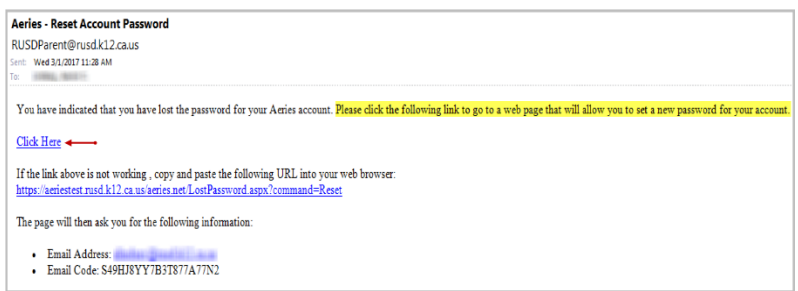

Type in new password and click **Next**:

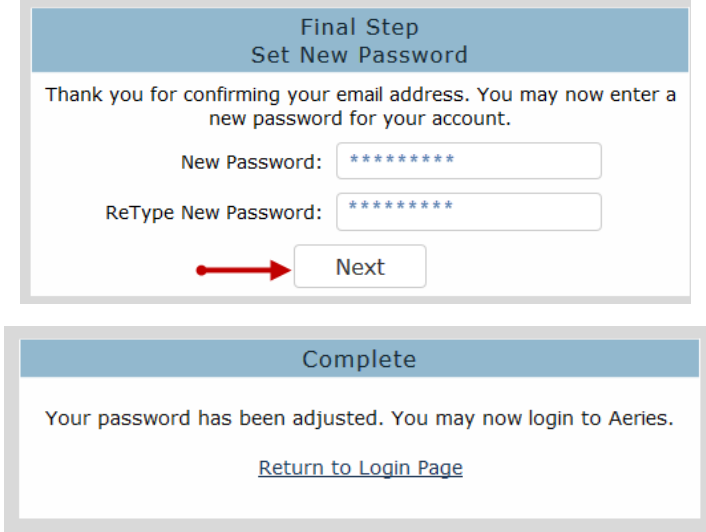